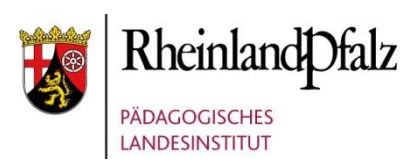

# KURZANLEITUNG FÜR DEN UNTERRICHT MIT MNS+

Zur weiteren Vertiefung dient das ausführliche **Handbuch für Lehrkräfte**.

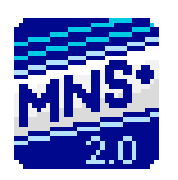

Desktopsymbol zum Starten der Webanwendung

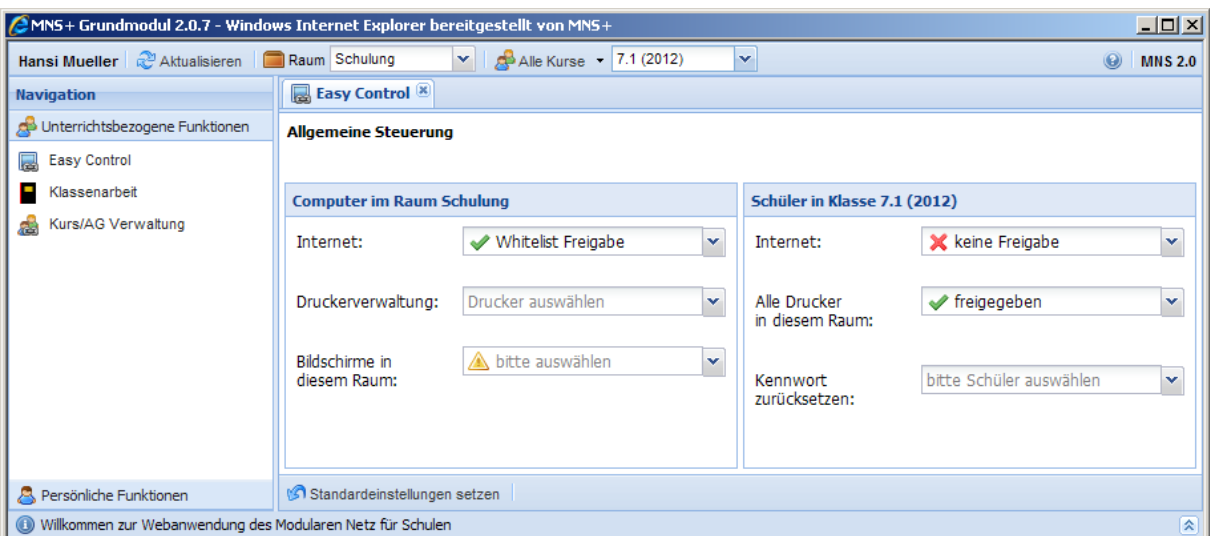

#### [http://mns.bildung-rp.de](http://mns.bildung-rp.de/)

Autoren: Gitta Böttcher, Steffen Palme

Stand: 11/2016 MNS+ Version 3.1

© by Pädagogisches Landesinstitut Rheinland-Pfalz

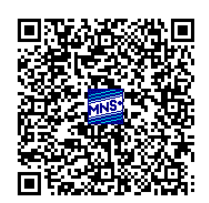

MNS+ wurde entwickelt im Auftrag des: Landesmedienzentrum Rheinland-Pfalz

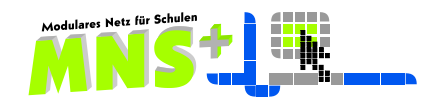

# **Kapitel 1 Laufwerke im MNS+ Netz**

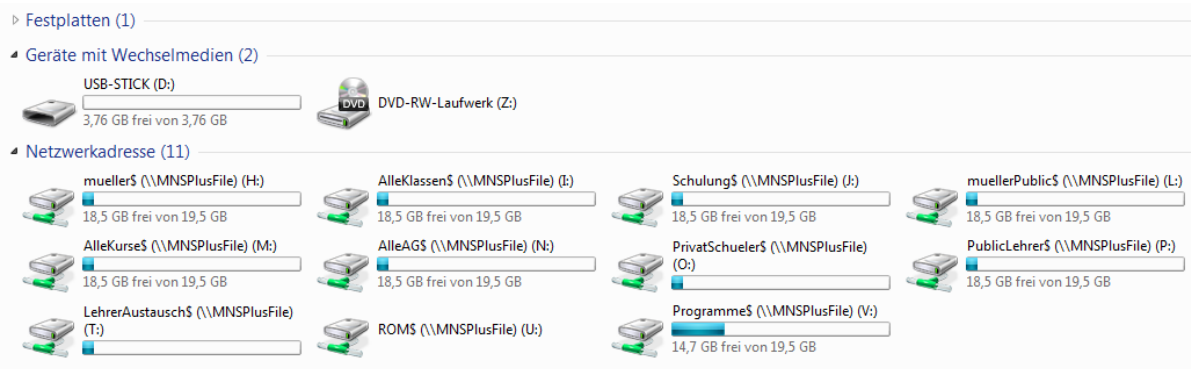

Laufwerke der Lehrer im Überblick.

#### **Netzlaufwerke von Lehrern und Schülern - persönliche Verzeichnisse**

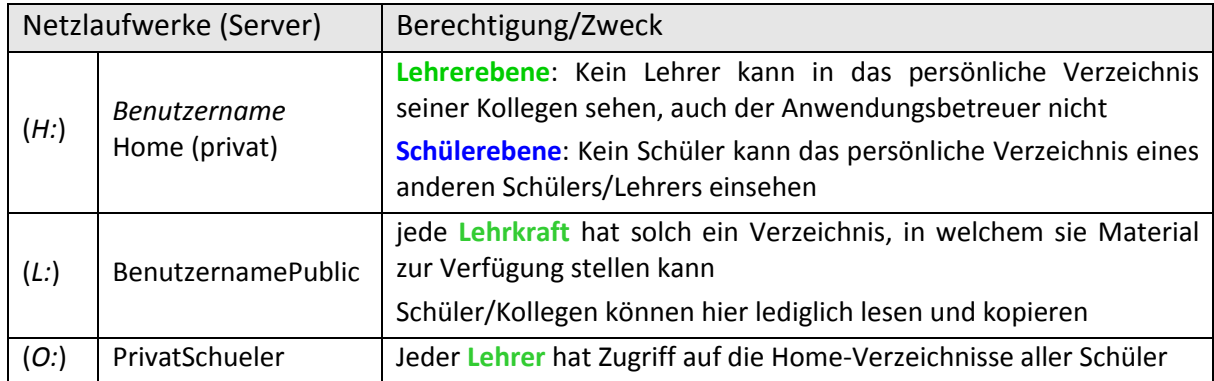

## **Netzlaufwerke von Lehrern und Schülern – Tauschverzeichnisse**

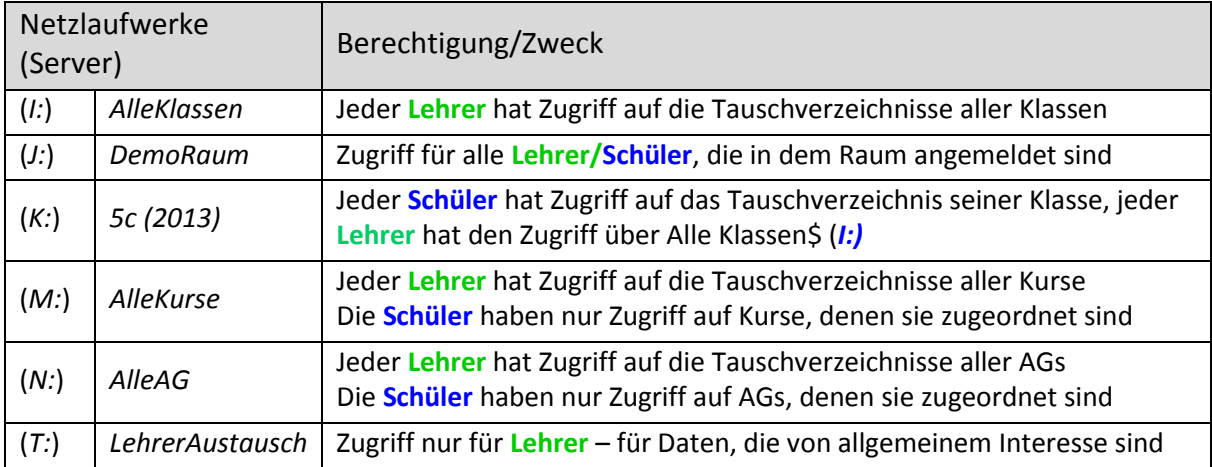

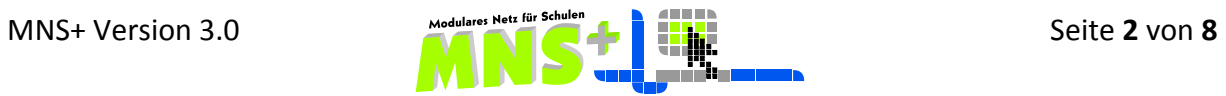

# **Kapitel 2 Das EASY CONTROL Modul**

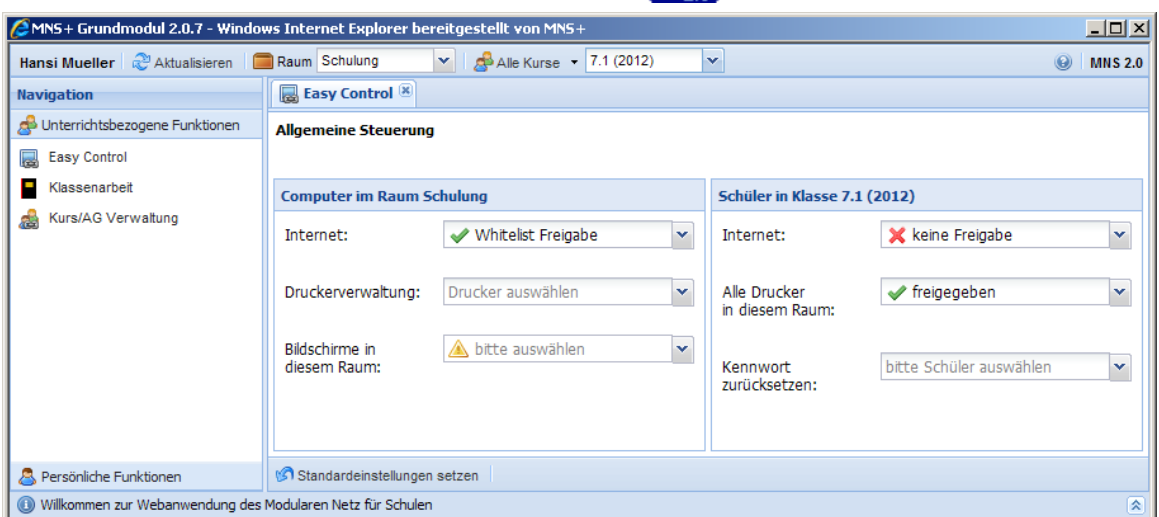

Wählen Sie die Schülergruppe aus (Klasse/Kurs/AG). Stellen Sie ggfls. die Vorauswahl von "Meine Kurse" auf "Alle Kurse" um, damit alle Schülergruppen in der Auswahl erscheinen.

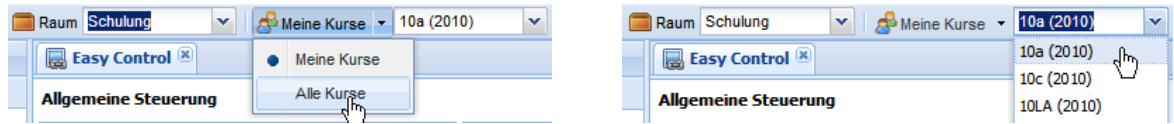

#### **2.1. Steuerung des Internetzugriffs**

Wie anhand der Einteilung im Aufgabenbereich zu sehen ist, ist eine Freigabe des Internetzugriffs sowohl für Computer (also raumbezogen) als auch für Personen (also gruppenbezogen) möglich.

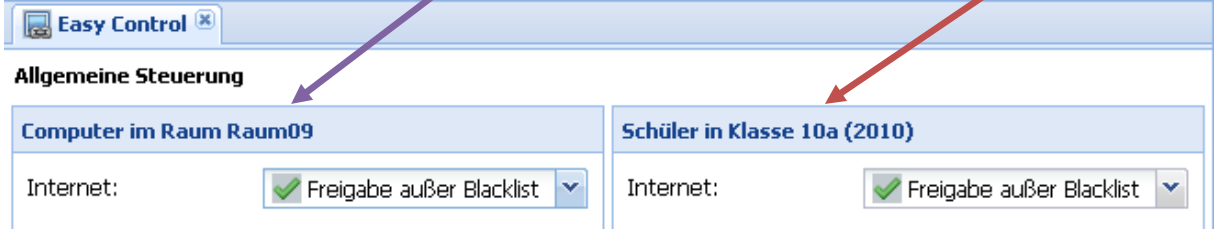

Hier geben Sie das Internet für alle Computer des Raumes ein, unabhängig davon, welche Benutzer an diesem Computer sitzen.

Hier geben Sie das Internet für alle Schüler der ausgewählten Gruppe frei, unabhängig davon an welchem Computer und in welchem Raum sich diese befinden.

Das bedeutet, dass ein Schüler Internetzugriff hat, sobald eine der beiden Freigaben gesetzt ist (also Computer oder Schüler oder beide). Das bedeutet aber auch, dass einem Schüler der Zugriff auf das Internet nur dann verwehrt wird, wenn weder der Schüler eine Freigabe hat, noch der Computer, an dem der Schüler arbeitet.

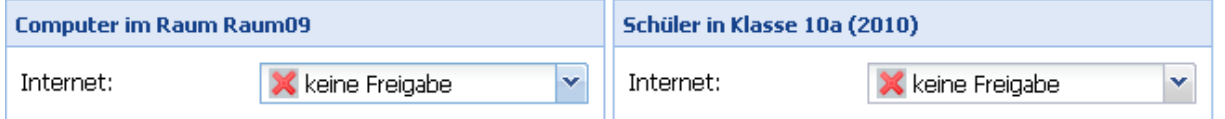

Bsp: Alle Schüler der 10 a, die sich in Raum 09 befinden, können nicht ins Internet.

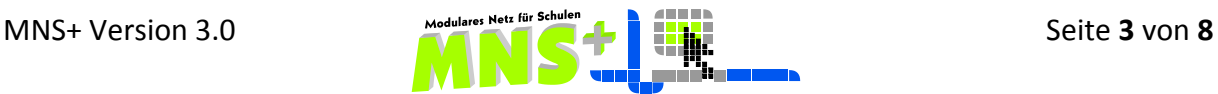

In MNS+ eine differenziertere Freigabe des Internet möglich:

- keine Freigabe
- Whitelist Freigabe (es sind ausschließlich alle in Ihrer Whitelist eingetragenen Seiten freigegeben)
- Blacklist Freigabe (es sind alle Seiten freigegeben, die nicht auf Ihrer Blacklist stehen)
- volle Freigabe (alle Internetseiten sind freigegeben)

#### **2.2. Druckersteuerung und Druckerverwaltung**

#### **2.2.1. Druckerfreigabe**

Wählen Sie durch Mausklick den gewünschten Zustand aus.

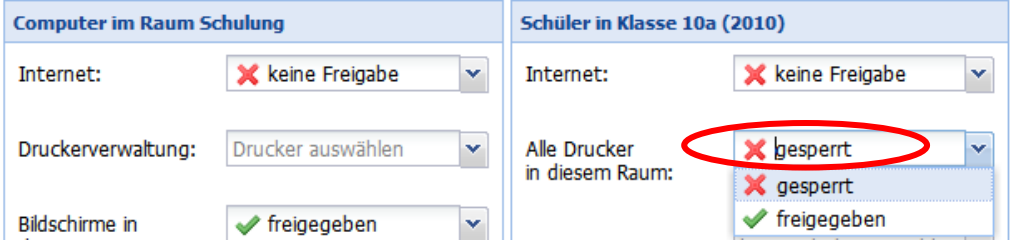

## **2.2.2. Druckerverwaltung**

Nach Auswahl eines Druckers öffnet sich die Verwaltung für die Druckaufträge.

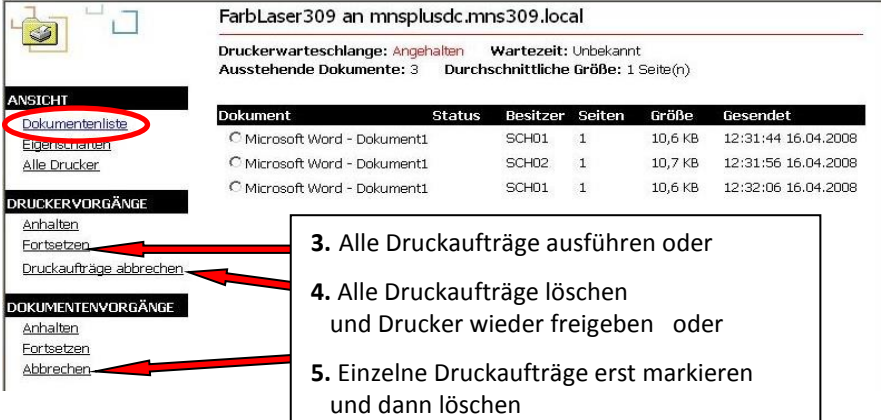

## **2.3. Bildschirmsperre**

Die Bildschirmsperre im EASY CONTROL greift auf Funktionalitäten der FERNSTEUERUNG zurück. Um bei Bedarf während des Unterrichts die Aufmerksamkeit der Schüler zu erlangen, können Sie durch eine entsprechende Auswahl die Schülerbildschirme sperren.

**BILDSCHIRM GESPERRT** 

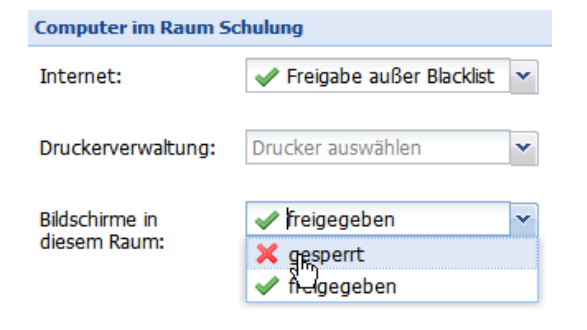

Es lassen sich nur die Schülerbildschirme im eigenen Raum steuern, raumübergreifend ist die Steuerung aus Datenschutzgründen nicht zulässig.

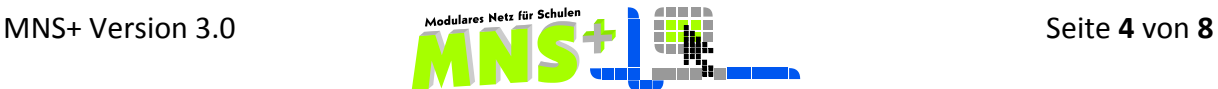

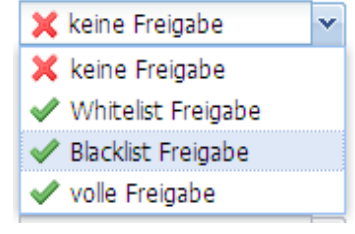

 $\curvearrowright$ 

.

#### **2.4. Schülerkennwort zurücksetzen**

Mit Hilfe der Funktion *Kennwort zurücksetzen* kann der Lehrer jedem Schüler ein neues Kennwort vergeben. Nach Auswahl der Klasse und des entsprechenden Schülers erscheint ein Eingabefeld, in welches das neue Kennwort (mindestens 5 Zeichen) eingetragen und mit OK bestätigt werden muss.

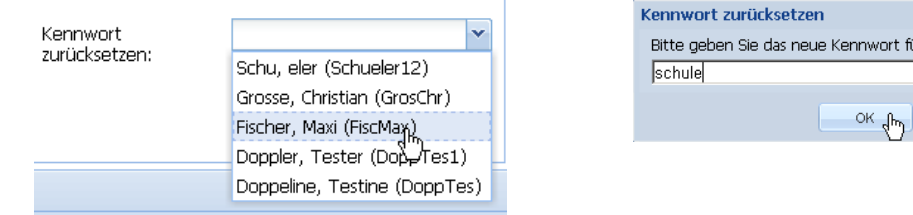

Nun kann sich der entsprechende Schüler mit dem neuen Kennwort anmelden. Dieses muss er dann wieder ändern.

#### **Standardeinstellungen setzen**

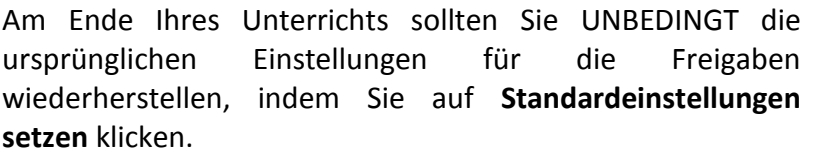

# **Kapitel 3 ARBEITSBLÄTTER AUSTEILEN/EINSAMMELN**

Dieses Modul ist für das Austeilen von Dateien entwickelt worden, die man nach einem bestimmten Zeitraum (nach Bearbeitung durch die Schüler) ohne großen Aufwand wieder einsammeln kann.

#### **3.1. Arbeitsblätter austeilen**

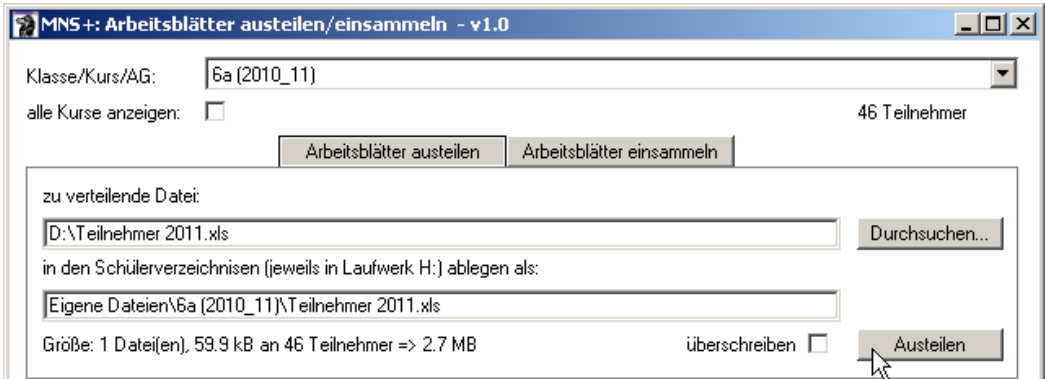

- wählen Sie Ihren Kurs, ggf. zunächst das Feld "alle Kurse anzeigen" aktivieren
- wählen Sie über die Schaltfläche Durchsuchen… den Ort aus, an dem Sie das zu verteilende Arbeitsblatt gespeichert haben – das kann auch Ihr USB-Stick sein
- durch Klick auf die Schaltfläche Austeilen wird das Arbeitsblatt an alle Schüler der Klasse/des Kurses verteilt
- das Arbeitsblatt wird im Homeverzeichnis des Schülers in seinem Ordner **Eigene Dateien** abgelegt

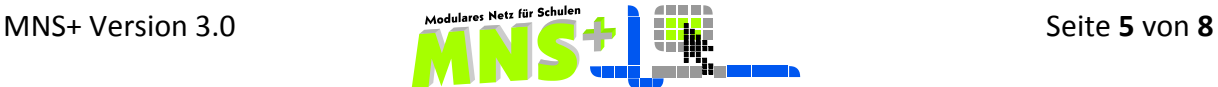

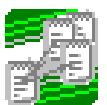

ür SchülerIn Fischer, Maxi (FiscMax) ein<mark>:</mark>

Abbrechen

Standardeinstellungen setzen

Sie können das Arbeitsblatt auch ein **zweites Mal** austeilen und dabei zwischen zwei Möglichkeiten wählen:

- *Austeilen mit überschreiben,* dann werden alle Dateien in den Schülerordnern überschrieben oder
- *Austeilen ohne überschreiben,* dann werden Sie bei jedem Schüler gefragt, ob überschrieben werden soll.

## **3.2. Arbeitsblätter einsammeln**

Vor dem Einsammeln die Schüler gespeichert haben. Das bearbeitete Dokument erhält beim Einsammelvorgang automatisch einem neuen Namen, indem der jeweilige **Benutzername** des Schülers vor den vorhandenen Dateinamen gesetzt wird.

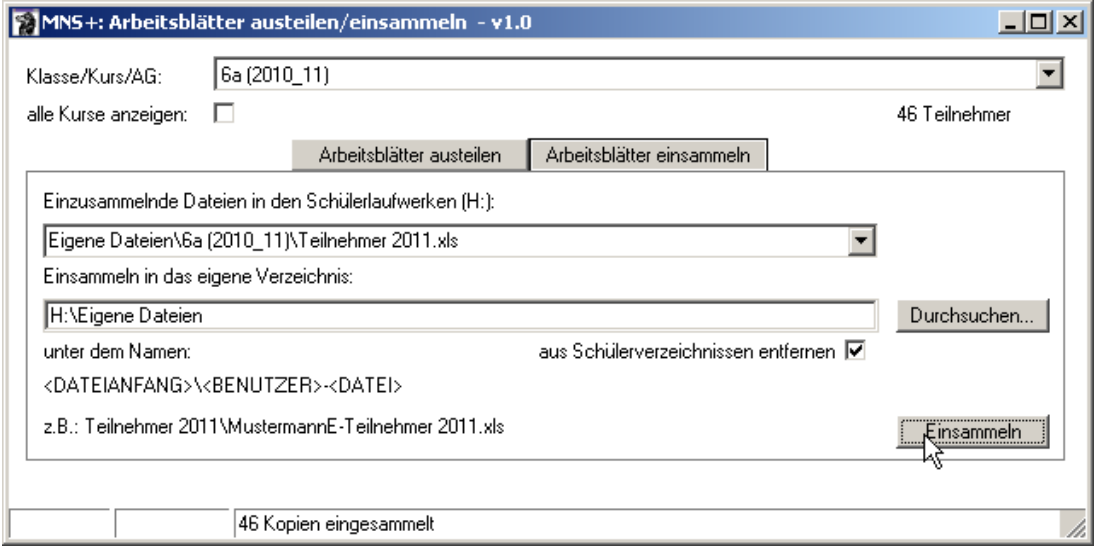

- Nach Betätigen der Schaltfläche Einsammeln landen die **Kopien** von allen Schüler-Dokumenten in Ihrem Homeverzeichnis.
- Wenn ein Schüler vor dem Einsammeln vergessen hat, seinen neuesten Bearbeitungsstand zu speichern, dann können Sie auch ein zweites Mal Einsammeln.
- Wenn Sie *aus Schülerverzeichnissen entfernen* aktiviert haben, werden die Arbeitsblätter in den Schülerverzeichnissen gelöscht.

Sie finden die Schülerdateien in Ihrem Homeverzeichnis in einem Unterordner mit der Dokumentenbezeichnung als Namen.

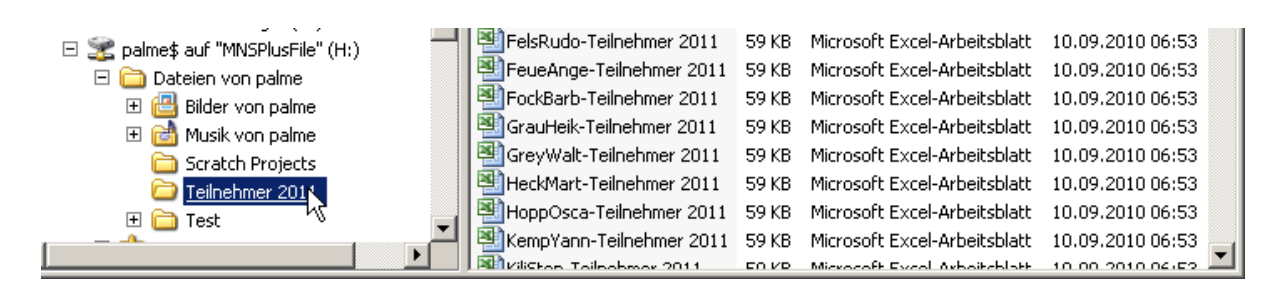

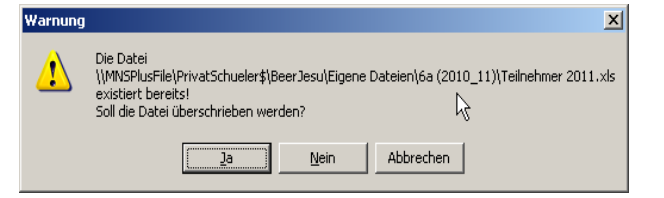

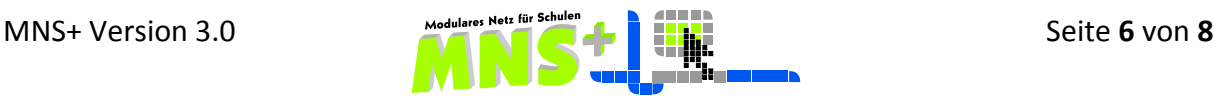

# **Kapitel 4 Die MNS+ FERNSTEUERUNG**

## **4.1. Die Lehrerkonsole**

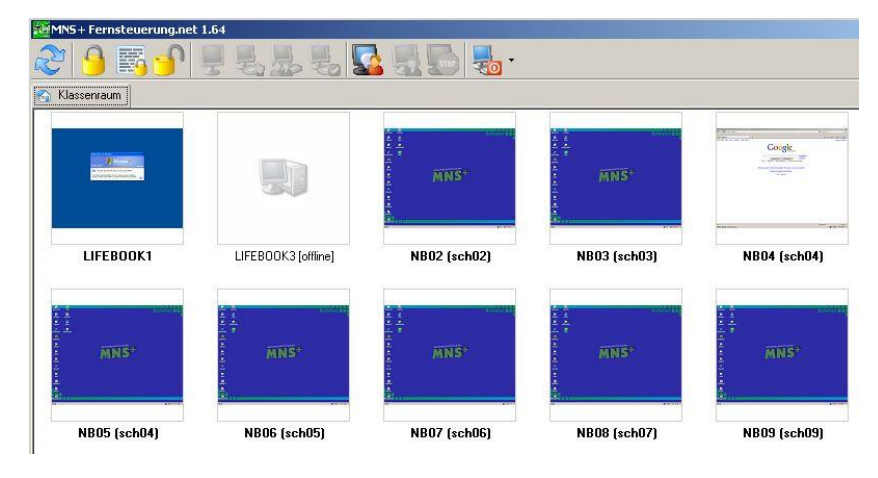

Die Lehrerkonsole zeigt nach dem Start alle Rechner des Klassenraumes in

alphabetischer Reihenfolge, so wie sie auf dem Server angelegt sind.

Unter der Miniaturansicht sieht man den Rechnernamen und den dort angemeldeten Benutzer.

Die nicht eingeschalteten Rechner werden durch ein graues Bild angezeigt.

Das Trayicon am unteren rechten Bildschirmrand des Schüler-PCs wird grün, sobald der Lehrer die Fernsteuerung einschaltet.

Durch Doppelklicken auf ein Miniaturbild wird der Schülerbildschirm in einem eigenen Tab im Vollbild angezeigt, das Trayicon wird dann gelb.

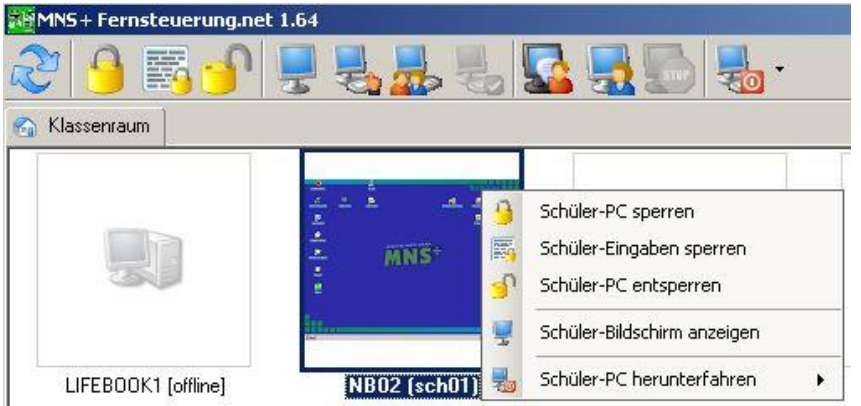

Durch rechten Mausklick auf einen Schülerbildschirm in der Klassenraumansicht erscheint das Kontext-Menü zur Steuerung dieses Schülerrechners.

Mit Linksklick auf die jeweiligen Icons der Toolbar kann man als Lehrer die Steuerung alleine übernehmen oder kooperativ mit dem Schüler arbeiten. Das Trayicon des Schülers wird jetzt rot.

Durch Klick auf die Schaltfläche Klassenraum erscheint wieder die Übersicht über alle Bildschirme und es kann bei Bedarf ein zweiter Rechner zur Vollansicht/Steuerung ausgewählt werden. Es können beliebig viele Schülerbildschirme parallel geöffnet werden.

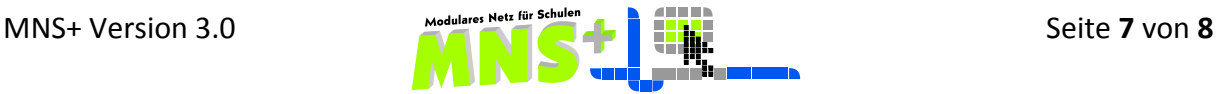

# **4.2. Die Toolbar**

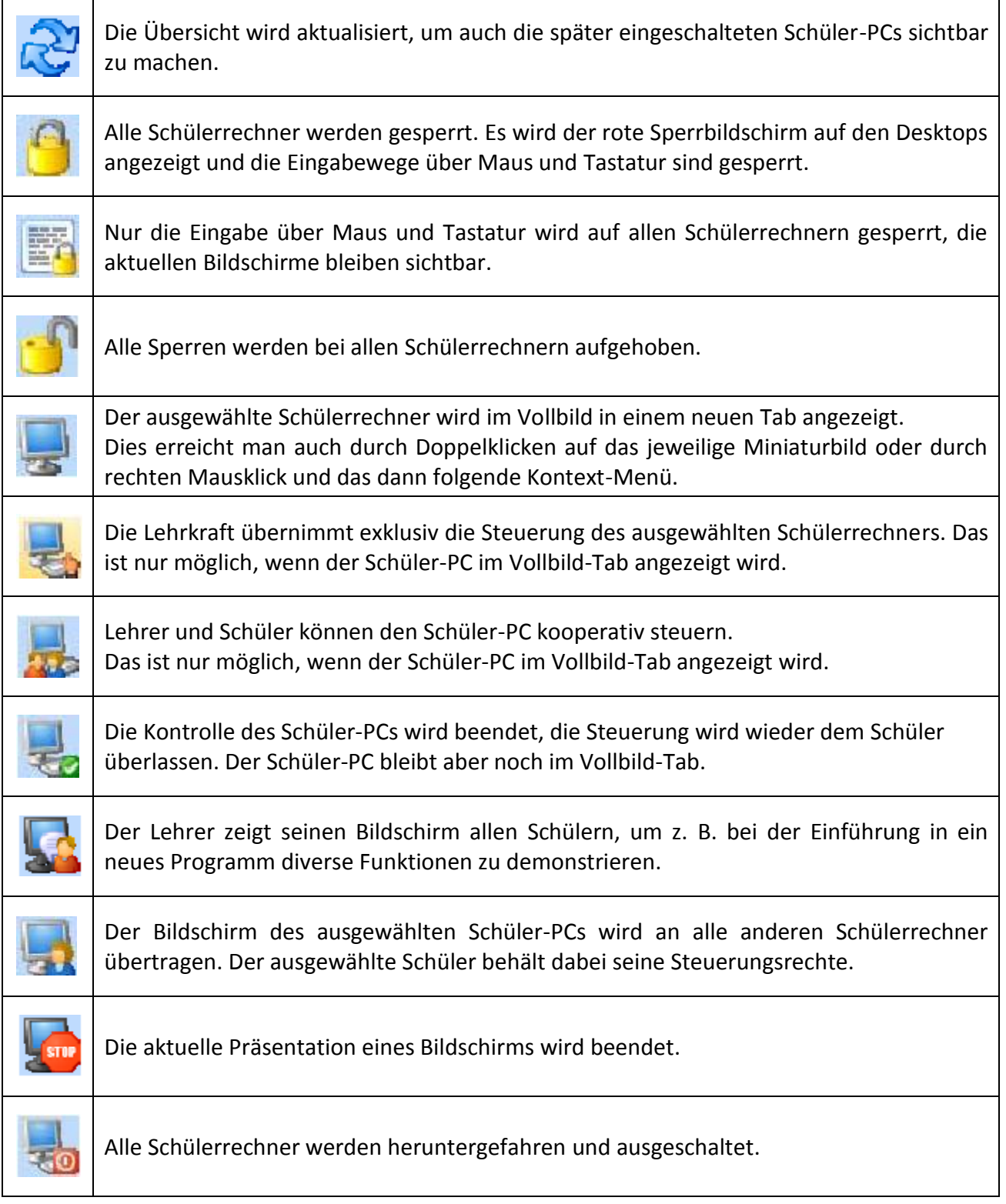

Hinweis:

Grundsätzlich soll die Fernsteuerung immer vom Lehrer-PC aus gestartet werden.

Lehrer-PCs sind nie in der Fernsteuerung sichtbar, auch wenn dort ein Schüler angemeldet ist; meldet sich ein Lehrer an einem Schüler-PC an, so ist auch dieser PC nicht mehr in der Fernsteuerung sichtbar.

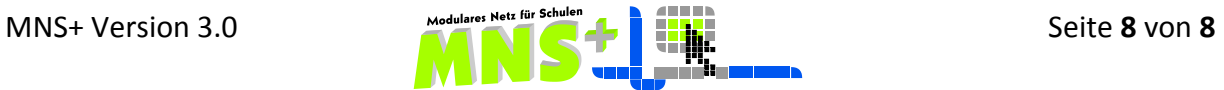